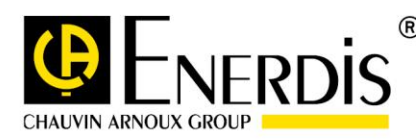

# **ELINK 61850**

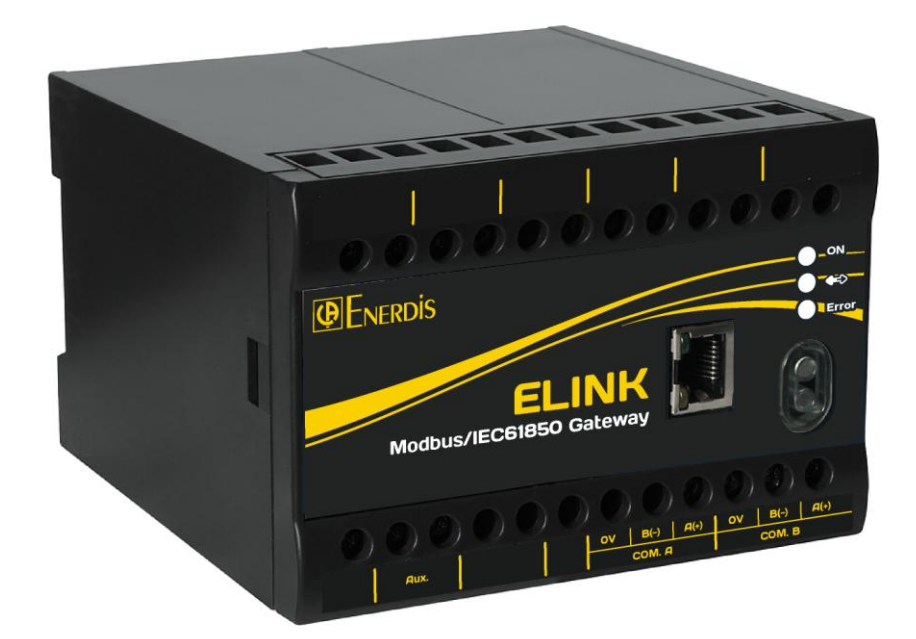

![](_page_0_Picture_4.jpeg)

Mesurer pour mieux Agir

You have just purchased an **ELINK 61850**. Thank you for your choice. To get the best from your device:

- **Read** this user's manual before installing and using the device.
- **Follow** the precautions for use stated in this document.

![](_page_1_Picture_104.jpeg)

- Make sure the device is intact and undamaged upon receipt. In the event of any problems, please contact the aftersales department for any repairs or replacements.
- The device described in this manual is intended to be used by trained staff only.
- Any maintenance operations must be carried out by qualified and authorized personnel only.
- For correct and safe use and for all maintenance operations, it is essential that staff follow standard safety procedures.
- This device is intended to be used in Category III installation and pollution degree 2 conditions in accordance with standard IEC 61010-1.
- This device is intended for indoor use.
- Before installation, check that the supply voltage matches that of the mains supply network.

## <span id="page-2-0"></span>**1. SAFETY PRECAUTIONS**

#### **Safety precautions**

Before any intervention, check that the device is unplugged from all power sources.

#### **Precautions against electrical noise**

Although the ELINK 61850 is protected from electrical and electromagnetically induced interference, keep away from the immediate vicinity of equipment generating significant electrical noise (high-power switches, busbars, etc.). The quality of data communication on the data bus depends heavily on taking such precautions.

#### **Precautions in the event of downgraded operation**

When safe operation is no longer possible, the instrument must be switched off and isolated. This applies when:

- o the device is visibly damaged during operation (whether the device still operates or not),
- o the device does not work after prolonged storage in poor conditions,
- o the device no longer works following severe damage during transport.

#### **Cleaning instructions**

When the device is disconnected from the mains, clean the outer surface using only a dry cloth. Do not use abrasives or solvents. Prevent the connector terminals getting wet.

## **CONTENTS**

![](_page_3_Picture_9.jpeg)

![](_page_4_Picture_6.jpeg)

## <span id="page-5-0"></span>**2. PHYSICAL DESCRIPTION**

#### <span id="page-5-1"></span>**2.1 OVERVIEW**

#### <span id="page-5-2"></span>**2.1.1 UNPACKING**

![](_page_5_Picture_134.jpeg)

#### <span id="page-5-3"></span>**2.1.2 OPTIONAL ACCESSORIES**

![](_page_5_Picture_135.jpeg)

#### <span id="page-5-4"></span>**2.1.3 INTRODUCTION**

ELINK 61850 is a gateway for transmitting information according to the IEC618550 protocol, collected in Modbus slave measuring instruments via 2 RS485 fieldbuses.

ELINK 61850 features embedded web pages for configuring the product.

#### **1 Ethernet communications port for several uses**:

- o server mode with the IEC61850 protocol: communication with a IEC61850 client;
- o web server: embedded web pages for configuration and consultation;
- o Ethernet network: for connection to an Ethernet link.
- **2 RS485 master digital communication ports**:
- o Modbus RTU master mode : Real-time reading of values from devices communicating with Modbus RTU protocol.
- **1 optical communications interface**:
- o connectivity reserved for manufacturer maintenance.

ELINK 61850, connected to the Ethernet network, can communicate with any IEC 61850 client supervisor on the bus station (IEC 61850-8-1) in a station environment:

![](_page_6_Figure_1.jpeg)

A large number of ELINK 61850s can be connected to the same network, for which they must be programmed with different IP addresses compatible on the same network.

#### <span id="page-6-0"></span>**2.1.4 FASTENING**

ELINK 61850 is mounted on a DIN 35 mm rail, either in standard form or with screws thanks to the optional plate mounting kit (ACCT1007). The normal operating position of ELINK 61850 is the horizontal position.

![](_page_6_Figure_6.jpeg)

**ELINK 61850 dimensions**: 120.5 x 120 x 81 mm (D x W x H)

Assembly on DIN rail **Drilling diagram for fastening with screws** Drilling diagram for fastening with screws

![](_page_6_Figure_9.jpeg)

#### <span id="page-7-0"></span>**2.2 CONNECTION**

#### <span id="page-7-1"></span>**PRELIMINARY REMARKS**

Maximum applicable values

![](_page_7_Picture_3.jpeg)

Cables and terminal blocks

Connections are made on fixed-screw terminal blocks for cables of a maximum section of 6mm² (multistrand) i or 4 mm² (single-strand) for all circuits.

#### <span id="page-7-2"></span>**2.2.1 FRONT PANEL**

The front panel of the ELINK 61850 is as follows:

![](_page_7_Picture_8.jpeg)

![](_page_7_Picture_120.jpeg)

#### <span id="page-7-3"></span>**2.2.2 POWER SUPPLY FOR THE ELINK 61850**

#### **2.2.2.1 Connection**

The power supply circuit must be protected by fuses or a thermal magnetic circuit breaker placed close to the device.

![](_page_7_Picture_13.jpeg)

ELINK 61850's power supply is connected to the ports marked as Aux.

#### **2.2.2.2 Characteristics**

![](_page_8_Picture_209.jpeg)

#### <span id="page-8-0"></span>**2.2.3 STATUS INDICATORS**

Three status indicators (LEDs) provide information on the functioning of the ELINK 61850.

![](_page_8_Picture_210.jpeg)

#### <span id="page-8-1"></span>**2.2.4 THE ETHERNET PORT (PORT C)**

![](_page_8_Picture_211.jpeg)

#### Ethernet connector LEDs

![](_page_8_Picture_212.jpeg)

#### <span id="page-9-0"></span>**2.2.5 THE RS485 PORTS (PORTS A AND B)**

#### **2.2.5.1 Preamble**

The ELINK 61850 is equipped with two RS485 (RS485 A and RS485 B) digital inputs using Modbus/Jbus protocol which operate in master mode. This enables the ELINK 61850 to communicate with ENERIUM and TRIAD2 measurement devices connected to Modbus networks.

![](_page_9_Figure_3.jpeg)

#### **2.2.5.2 Layout**

The RS485 communications ports are marked as COM A and COM B on the front panel.

The ELINK 61850 runs in master mode for these two ports RS485 A and B.

![](_page_9_Picture_7.jpeg)

#### **2.2.5.3 Connection principle**

Only tests on the real network can confirm the best combination (speed, network length, impedance matching, number of slave products, etc.). The refresh performance of the ELINK 61850 according to the network configuration can be accessed from the web pages.

![](_page_9_Picture_10.jpeg)

Typical configurations in terms of the number of measuring instruments associated with an Elink 61850 are shown below:

![](_page_10_Figure_1.jpeg)

The various profiles above correspond to a provision of the following electrical quantities:

![](_page_11_Picture_220.jpeg)

#### **2.2.5.4 Technical reminders and precautions for the 2-wire RS485 network**

#### Type of cable to use:

Screened twisted-pair cable with a section of more than 0.2 mm<sup>2</sup> (UL2493 or UL2919 type with multiple screening for very noisy areas). The continuity of screening along the communications network must be ensured, and the screening must be connected to the 0 V of the RS485 output on a single equipment of the RS485 MODBUS/JBUS network, generally at the start or end of line.

#### Installation of the RS485 cable:

The multi-pair cable must not be severed. Make a cut in the protective sheath and remove a pair (the continuity of screening along the communications network is therefore ensured). If the cable has to be cut, re-establish the continuity of screening by connecting the screening of the two ends of both cables.

#### RS485 network structure:

If the routing of the RS485 network forces the network to be split into two or more distinct branches, the route node must be equipped with an RS485 line amplifier or an nxRS485 line repeater HUB.

The maximum characteristics of an RS485 network are:

- o maximum length: 1.2 km,
- o Maximum 31 pieces of equipment connected to an RS485 segment.

The RS485 network can be extended to more than 1.2 km and 31 pieces of equipment through the use of Modbus RS485 hubs / amplifiers.

![](_page_12_Figure_6.jpeg)

#### **2.2.5.5 Connection in a clean environment**

For a RS485 network in a clean electrical environment, use a twisted-pair cable. This cable should be connected to terminals A(+) and B(-). The convention adopted for terminals A and B corresponds to EIA 485, specifying logic level "1" on the line corresponds to VB > VA and a logic level "0" corresponds to VA > VB.

![](_page_12_Figure_9.jpeg)

#### **2.2.5.6 Connection in a noisy environment**

**Nith screening** 

In the case of particularly noisy electrical environment, a screened twisted pair should be used, and the screening should be connected to the 0 V terminal of the ELINK 61850.

![](_page_12_Figure_13.jpeg)

With screening and resistors (bias and load)

To improve the quality of transmission in noisy environments, it is possible to bias the line at a single point. This bias sets the idle level in the absence of transmission by two 1.2 k $\Omega$  resistors between the 0 V and 5 V lines. It is sometimes necessary to

![](_page_13_Figure_2.jpeg)

adapt the line by connecting a 120  $\Omega$  resistor across the two ends of the bus.

#### **2.2.5.7 RS485 port characteristics**

![](_page_13_Picture_141.jpeg)

■ Communication is in half duplex mode. The functions implemented are:

- o Function 03: read N words
- o Function 04: read N words
- o Function 16: write N words (depending on model)

#### <span id="page-13-0"></span>**2.2.6 OPTICAL INTERFACE PORT**

This optical interface is exclusively reserved for manufacturer maintenance.

#### <span id="page-14-1"></span><span id="page-14-0"></span>**3.1 QUICK PRESENTATION**

#### <span id="page-14-2"></span>**3.1.1 PREREQUISITES**

Communication ports revision 1.0:

![](_page_14_Picture_112.jpeg)

#### <span id="page-14-3"></span>**3.1.2 WEB PAGE LAYOUT**

The general web interface of the ELINK 61850 appears as follows:

![](_page_14_Picture_113.jpeg)

Use the menu bar to browse the ELINK 61850. You can access all the functionalities of your ELINK 61850 through its web pages.

The globe icon allow you to select the language in which the menus are displayed.

#### <span id="page-15-0"></span>**3.2 CONNECTION TO AN ELINK 61850**

#### <span id="page-15-1"></span>**3.2.1 PREREQUISITES**

■ You have an internet browser and access to the network that the ELINK 61850 is connected to.

#### <span id="page-15-2"></span>**3.2.2 PROCEDURE**

The default IP address of your ELINK 61850 is 192.168.0.2 (mask: 255.255.0.0).

For connection to the default IP address of your ELINK 61850:

- Configure the network card of your computer to connect to the same subnet as ELINK 61850 (for example, configure IP address 192.168.0.3 / 255.255.0.0).
- Open your internet browser and enter the following HTTP address in the URL bar: [http://192.168.0.2](http://192.168.0.2/)
- **Enter Login: "enerdis" (default login).**
- Enter the password: "!elink2017!" (default password).
- $\blacksquare$  Click on the  $\lozenge$  icon to validate.

![](_page_15_Picture_131.jpeg)

#### <span id="page-15-3"></span>**3.3 LOG OUT FROM AN ELINK 61850**

#### <span id="page-15-4"></span>**3.3.1 PREREQUISITES**

■ You are connected to one of the pages of an ELINK 61850 (apart from the authentication page).

#### <span id="page-15-5"></span>**3.3.2 PROCEDURE**

- Click on "Log out" to return to the authentication page.
- Close your internet browser.

#### <span id="page-16-0"></span>**3.4 ADD A MODBUS MEASUREMENT DEVICE**

#### <span id="page-16-1"></span>**3.4.1 PREREQUISITES**

- **ELINK 61850 is accessible and you are logged into the embedded web pages.**
- The IEC61850 profile exists for the measurement device.

#### <span id="page-16-2"></span>**3.4.2 PROCEDURE**

- Go to "Configuration > Modbus Products".
- The following window is displayed:

![](_page_16_Picture_147.jpeg)

- Click on the "New Modbus product" field.
- Fill in:
	- o a "Label" for your product;
	- o its "IEC61850" profile;
	- o the communication port (A or B) onto which the measurement device has been physically connected;
	- o the modbus address on the RS485 bus where the device has been physically connected.
- Click on "Add".
- The product is added to the list of products connected to ELINK 61850.

#### *Note 1*

When all the products in the configuration have been added, click "Update IEC61850 configuration" to apply the changes.

![](_page_16_Picture_148.jpeg)

 $\overline{\mathbf{H}}$ 

#### *Note 2*

The correct connection between the ELINK 61850 and these slaves can be checked in the "Modbus state" column.

Red light = Failed to communicate with product

Green light = Communication with product enabled

![](_page_16_Picture_149.jpeg)

#### *Note 3*

Data refresh performance is available for each bus. Performance varies according to the number of devices per bus and their profiles, as well as the speed of the communication link.

#### <span id="page-17-0"></span>**3.5 CONFIGURATION OF THE ETHERNET PORT**

#### <span id="page-17-1"></span>**3.5.1 PREREQUISITES**

■ Your computer is connected to your ELINK 61850 and you have logged in.

#### <span id="page-17-2"></span>**3.5.2 PROCEDURE**

- Click on "Configurations > Ethernet port".
- You have to fill in:
	- o The host name of your ELINK 61850 on the network.
	- o The length of the Timeout: (by default 500 ms).
	- o The type of assignment of the IP address of your ELINK 61850.
		- Select "Static" if you want to configure the IP address and network mask of your ELINK 61850. Warning, if you change your subnet, ELINK 61850 will no longer be visible from your computer and you will need to reconfigure your own network settings. (Recommended).
		- Select "DHCP" (Dynamic Host Configuration Protocol) if your ELINK 61850 is connected to a network with a DHCP server. An address IP is then automatically assigned to your ELINK 61850 by the DHCP server of the network. Connect to the ELINK 61850 via its host name.
	- o The new IP address.
	- o The value of the subnet mask.
- Fill in the optional fields:
	- o DNS: must be configured if you use a domain name as destination address in the settings for an automatic file export task to an FTP server.
	- o NTP: must be configured if you wish to synchronize the time on the product with a remote server. Example of ntp server: 0.fr.pool.ntp.org
	- o Read Ethernet settings: displays the product's Ethernet settings.

![](_page_17_Figure_17.jpeg)

 Click on "Modify" for the new settings to be taken into account. The message "**Ethernet port modified successfully**" confirms that the operation has been successfully completed. Click "Cancel" to exit the section without making any changes.

#### <span id="page-18-0"></span>**3.6 IMPORTING PROFILES INTO ELINK 61850**

#### <span id="page-18-1"></span>**3.6.1 PREREQUISITES**

- **ELINK 61850 is accessible and you are logged into the embedded web pages.**
- You know the location of the configuration file to import.

#### <span id="page-18-2"></span>**3.6.2 PROCEDURE**

- Go to "Configurations > IEC61850 profile management".
- **Two options are available:**

#### Import the Enerdis profiles:

o The complete list for the 4 basic profiles are imported into the equipment.

#### Import a new profile:

o The new profile is imported into Elink 61850.

#### Delete a profile:

o The profile selected is deleted in the ELINK61850.

![](_page_18_Picture_152.jpeg)

#### <span id="page-18-3"></span>**3.7 IMPORT/EXPORT AN ELINK 61850 CONFIGURATION**

#### <span id="page-18-4"></span>**3.7.1 PREREQUISITES**

■ Your ELINK 61850 is accessible and you are logged into the embedded web pages.

#### <span id="page-18-5"></span>**3.7.2 PROCEDURE**

Go to "Configurations > Import/Export of all the configuration".

Two options are available:

Export of all of the configuration:

o The entire list of modbus products and the associated profiles are saved in a file.

Import of all of the configuration:

o Apply to ELINK 61850 a complete configuration associating modbus products and profiles from a backup file.

![](_page_18_Picture_153.jpeg)

The files in question are in *config.tar.gz* format.

#### <span id="page-19-0"></span>**3.8 CONFIGURATION OF PORTS RS485 A AND RS485 B**

#### <span id="page-19-1"></span>**3.8.1 PREREQUISITES**

**ELINK 61850 is accessible and you are logged into the embedded web pages.** 

#### <span id="page-19-2"></span>**3.8.2 PROCEDURE**

- Click on "Configurations > Ports RS485 A and B".
- Select the communication port to configure (Port A or Port B).
- **In the "RS485 communication settings" section, you must fill in the following fields:** 
	- o Port number (3001 by default on A and 3002 by default on B)
	- o Speed (bauds Default setting: 9600)
	- o Stop bits (bits Default setting: 1)
	- o Parity (Default setting: No parity)
	- o Timeout: (ms Default setting: 500)
	- o Delay between 2 requests: (ms Default setting: 50)
- **EXED THE ST Click on "Modify" to save the settings or "Cancel" to exit the section without making any changes.**

![](_page_19_Picture_102.jpeg)

#### <span id="page-20-0"></span>**3.9 ELINK 61850 FIRMWARE UPDATE**

#### <span id="page-20-1"></span>**3.9.1 PREREQUISITES**

- **ELINK 61850 is accessible and you are logged into the embedded web pages.**
- You know the location of the firmware version to import.

#### <span id="page-20-2"></span>**3.9.2 PROCEDURE**

- Click on "System > Firmware".
- Click on "Choose a file" in the "Firmware Update" window, and select the file to import (xxxx.tar.gz type file) in the tree structure of your computer, then click on "Update". A message confirms that the programme update has been successfully completed.

![](_page_20_Picture_98.jpeg)

#### <span id="page-20-3"></span>**3.10 SYSTEM DATA INFORMATION**

#### <span id="page-20-4"></span>**3.10.1 PREREQUISITES**

**ELINK 61850** is accessible and you are logged into the embedded web pages.

#### <span id="page-20-5"></span>**3.10.2 PROCEDURE**

- Click on "System > About".
- The window displayed provides information on the "Release" version and "Build number" of your ELINK 61850.

![](_page_20_Picture_99.jpeg)

#### **4.1 MAPPING OF ENERIUM MODBUS VALUES**

■ The data attributes coloured in orange are not known within the IEC61850 standard ed. 2.0 B.

<span id="page-21-1"></span><span id="page-21-0"></span>![](_page_21_Picture_477.jpeg)

![](_page_22_Picture_561.jpeg)

![](_page_23_Picture_551.jpeg)

![](_page_24_Picture_464.jpeg)

![](_page_25_Picture_511.jpeg)

![](_page_26_Picture_434.jpeg)

![](_page_27_Picture_474.jpeg)

![](_page_28_Picture_438.jpeg)

![](_page_29_Picture_436.jpeg)

![](_page_30_Picture_164.jpeg)

#### **4.2 MAPPING OF TRIAD2 MODBUS VALUES**

■ The data attributes coloured in orange are not present in the IEC61850 standard ed. 2.0 B.

<span id="page-31-0"></span>![](_page_31_Picture_380.jpeg)

![](_page_32_Picture_117.jpeg)

### **5.1 LOGICAL NODES FOR METERING AND MEASUREMENT LN GROUP: M**

#### **5.1.1 MMXU**

<span id="page-33-2"></span><span id="page-33-1"></span><span id="page-33-0"></span>![](_page_33_Picture_260.jpeg)

![](_page_34_Picture_274.jpeg)

#### **5.1.2 MHAI**

<span id="page-35-0"></span>![](_page_35_Picture_307.jpeg)

![](_page_36_Picture_203.jpeg)

#### **5.1.3 MMTR**

<span id="page-37-0"></span>![](_page_37_Picture_170.jpeg)

#### **5.2 COMMON DATA CLASS SPECIFICATION FOR STATUS INFORMATION**

#### **5.2.1 MEASURED VALUE (MV)**

<span id="page-38-1"></span><span id="page-38-0"></span>![](_page_38_Picture_299.jpeg)

#### **5.2.2 PHASE TO PHASE RELATED MEASURED VALUES OF A THREE-PHASE SYSTEM (DEL)**

<span id="page-39-0"></span>![](_page_39_Picture_133.jpeg)

#### **5.2.3 PHASE TO GROUND/NEUTRAL RELATED MEASURED VALUES OF A THREE-PHASE SYSTEM (WYE)**

<span id="page-40-0"></span>![](_page_40_Picture_182.jpeg)

### **5.2.4 BINARY COUNTER READING (BCR)**

<span id="page-41-0"></span>![](_page_41_Picture_229.jpeg)

#### **5.2.5 HARMONIC VALUE FOR DEL (HDEL)**

<span id="page-42-0"></span>![](_page_42_Picture_232.jpeg)

#### **5.2.6 HARMONIC VALUE FOR WYE (HWYE)**

<span id="page-43-0"></span>![](_page_43_Picture_264.jpeg)

#### **5.2.7 COMPLEX MEASURED VALUE (CMV)**

<span id="page-44-0"></span>![](_page_44_Picture_324.jpeg)

![](_page_45_Picture_231.jpeg)

#### **5.2.8 LOGICAL NODE NAME PLATE (LPL)**

<span id="page-45-0"></span>![](_page_45_Picture_232.jpeg)

### **5.2.9 ENUMERATED STATUS (ENS)**

<span id="page-46-0"></span>![](_page_46_Picture_183.jpeg)

#### **5.2.10 CONTROLLABLE ENUMERATED STATUS (ENC)**

<span id="page-47-0"></span>![](_page_47_Picture_309.jpeg)

#### **5.2.11 SINGLE POINT STATUS (SPS)**

<span id="page-48-0"></span>![](_page_48_Picture_187.jpeg)

#### **5.3 VECTOR DEFINITION**

![](_page_49_Picture_85.jpeg)

#### **5.4 UNIT DEFINITION**

<span id="page-49-1"></span><span id="page-49-0"></span>![](_page_49_Picture_86.jpeg)

#### **5.5 SYSTEM LOGICAL NODES: L GROUP**

#### **5.5.1 PHYSICAL DEVICE INFORMATION (LPHD CLASS)**

<span id="page-50-1"></span><span id="page-50-0"></span>![](_page_50_Picture_181.jpeg)

### **5.5.2 LOGICAL NODE ZERO (LLN0 CLASS)**

<span id="page-51-0"></span>![](_page_51_Picture_96.jpeg)

#### **6.1 ASSOCIATION MODEL**

<span id="page-52-1"></span><span id="page-52-0"></span>![](_page_52_Picture_117.jpeg)

#### **6.2 SERVER MODEL**

<span id="page-53-0"></span>![](_page_53_Picture_165.jpeg)

![](_page_54_Picture_161.jpeg)

#### **6.3 DATA SET MODEL**

#### Data set is not supported by the device

#### **6.4 SUBSTITUTION MODEL**

Substitution model is not supported by the device

#### **6.5 SETTING GROUP CONTROL MODEL**

■ Setting Group control model is not supported by the device

#### **6.6 REPORTING MODEL**

Reporting model is not supported by the device

#### **6.7 LOGGING MODEL**

**Logging model is not supported by the device** 

#### **6.8 GOOSE PUBLISH MODEL**

<span id="page-54-0"></span>GOOSE publish model is not supported by the device

#### **6.9 GOOSE SUBSCRIBE MODEL**

<span id="page-54-6"></span><span id="page-54-5"></span><span id="page-54-4"></span><span id="page-54-3"></span><span id="page-54-2"></span><span id="page-54-1"></span>GOOSE subscribe model is not supported by the device

#### **6.10 CONTROL MODEL**

■ Control model is not supported by the device

#### **6.11 TIME AND TIME SYNCHRONISATION MODEL**

<span id="page-55-1"></span><span id="page-55-0"></span>![](_page_55_Picture_149.jpeg)

#### **6.12 QUALITY BITS MANAGEMENT**

- In case of synchronization with the internal clock:
	- o LeapSecondsKnown: 0
	- o ClockFailure: 1
	- o ClockNotSynchronized: 1
- **In case of synchronization with an sntp server reachable but not responding to the ELINK requests:** 
	- o LeapSecondsKnown: 0
	- o ClockFailure: 1
	- o ClockNotSynchronized: 1
- In case of synchronization with an sntp server reachable and responding to the ELINK requests, no difference between the 2 in terms of time:
	- o LeapSecondsKnown: 1
	- o ClockFailure: 0
	- o ClockNotSynchronized: 0
- <span id="page-56-0"></span> In case of synchronization with an sntp server reachable but not responding the ELINK request, difference between the 2 in terms of time:
	- o LeapSecondsKnown: 1
	- o ClockFailure: 1
	- o ClockNotSynchronized: 1

#### **6.13 FILE TRANSFER MODEL**

File transfer model is supported by the device.

#### **6.14 SERVICE TRACKING MODEL**

<span id="page-56-2"></span><span id="page-56-1"></span>■ Service tracking model is not supported by the device.

#### **7.1 ACSI BASIC CONFORMANCE STATEMENT**

<span id="page-57-1"></span><span id="page-57-0"></span>![](_page_57_Picture_119.jpeg)

#### **7.2 ACSI SERVICE CONFORMANCE STATEMENT**

<span id="page-58-0"></span>![](_page_58_Picture_259.jpeg)

![](_page_59_Picture_208.jpeg)

![](_page_60_Picture_229.jpeg)

![](_page_61_Picture_197.jpeg)

### **7.3 ACSI MODELS CONFORMANCE STATEMENT**

<span id="page-62-0"></span>![](_page_62_Picture_162.jpeg)

![](_page_63_Picture_125.jpeg)

Y = service is supported

N or empty = service is not supported

## <span id="page-64-0"></span>**8. CHARACTERISTICS**

**College** 

![](_page_64_Picture_186.jpeg)

![](_page_64_Picture_187.jpeg)

![](_page_64_Picture_188.jpeg)

![](_page_64_Picture_189.jpeg)

![](_page_64_Picture_190.jpeg)

![](_page_65_Picture_133.jpeg)

## <span id="page-66-0"></span>**9. GLOSSARY**

**Delay between 2 requests:** *minimum time between 2 consecutive requests on the RS485 bus.*

**Modbus RTU:** *non-proprietary communications protocol used for the exchange of information and data on a wired RS485 communications network. Frames are RTU (Remote Terminal Unit) type, with 8-bit data.*

**Modbus slave address:** *address of equipment fitted with a Modbus RS485 digital output.*

**Profile:** *set of variable(s) to be used in a device connected to the RS485 network.*

**Slave address:** *address associated with the IP address of equipment fitted with a ModbusTCP Ethernet output.*

**Timeout:** *Maximum time waiting for a response after sending a request through ELINK 61850 (3 attempts are made)*.

#### *Definition of measurement categories:*

**Measurement category IV corresponds to the measurements made at the source of the low-voltage installation.** 

Example: power supply, meters and protective devices.

**Measurement category III corresponds to measurements made in the building installation.** 

Example: electrical switchboard, circuit breakers, fixed industrial machines or apparatus.

 Measurement category II corresponds to the measurements made on circuits directly connected to the low-voltage installation.

Example: power supply to household electrical appliances and portable tools

## <span id="page-67-0"></span>**10. WARRANTY, RESPONSIBILITY AND INTELLECTUAL PROPERTY**

#### <span id="page-67-1"></span>**10.1 WARRANTY**

Unless expressly stipulated, the warranty runs for twelve months after the date of supply of the monitor (extract from our General Conditions of Sale, available on request).

#### <span id="page-67-2"></span>**10.2 INTELLECTUAL PROPERTY RIGHTS**

All manuals and documentation of any nature are the property of ENERDIS and protected by intellectual property rights, all rights reserved. They may not be distributed, reproduced, or translated, in whole or in part, in any manner and in any form whatsoever.

#### <span id="page-67-3"></span>**10.3 COPYRIGHT**

All rights reserved The reproduction, adaptation or translation of this manual without prior written permission is prohibited, within the bounds set out by the laws governing copyright.

Copyright ENERDIS – 2013.

First edition, June 2013.

#### <span id="page-67-4"></span>**10.4 REGISTERED TRADEMARKS**

ELINK 61850 is a registered ENERDIS trademark.

#### <span id="page-67-5"></span>**10.5 EQUIPMENT END-OF-LIFE**

The products which we sell do not fall within the scope of Decree No. 2005-829 relating to the construction of electrical and electronic equipment and the disposal of waste arising from this equipment.

In accordance with Article L541-2 of the Environmental Code, it is the responsibility of the holder of the waste to dispose of it, or to make sure it is disposed of, appropriately.

92182 Antony cedex 92182 Antony cedex<br>
Tel.: +33 1 75 60 10 30 Tel.: +33 1 75 60 10 Fax : +33 1 46 66 62 54 Fax : +33 1 46 66 62 54 [info@enerdis.fr](mailto:info@enerdis.fr) [export@enerdis.fr](mailto:export@enerdis.fr) **EXECUTE:**<br>  $\frac{1}{2}$ <br>  $\frac{1}{2}$ <br>

![](_page_68_Picture_3.jpeg)

#### **FRANCE INTERNATIONAL**<br> **Enerdis Energis Enerdis Enerdis**

16, rue Georges Besse - Silic 44 16, rue Georges Besse - Silic 44<br>92182 Antony cedex 92182 Antony cedex Tel.: +33 1 75 60 10 30

![](_page_68_Picture_6.jpeg)